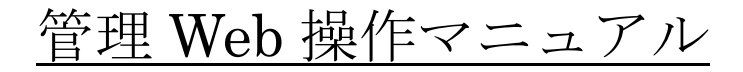

第 17 版

### 株式会社アプラス

2024年6月

### 目 次

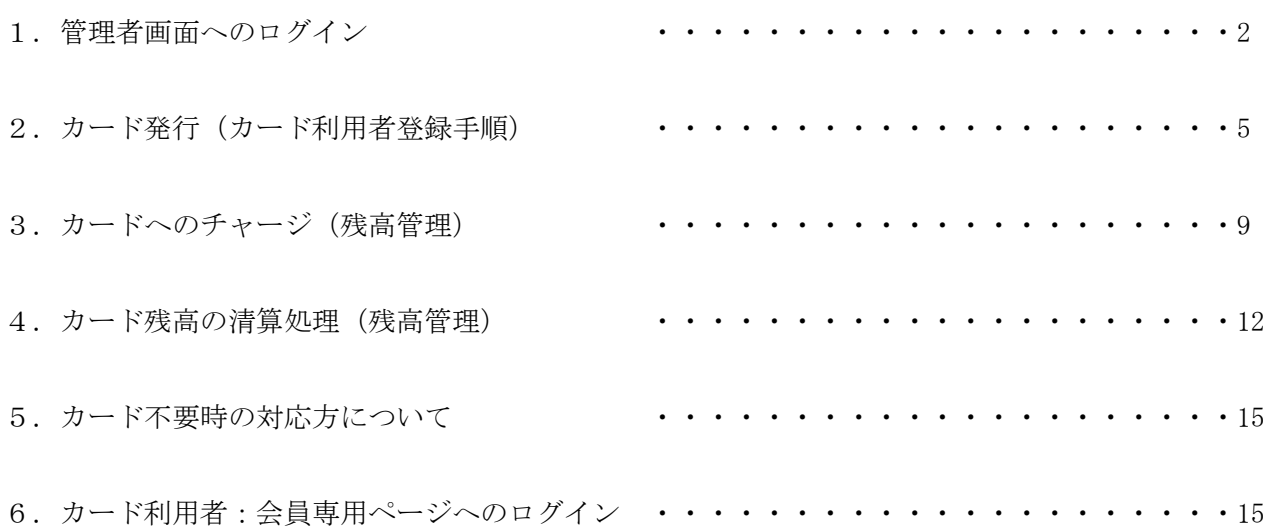

## 1.【管理者画面へのログイン】

はじめてログインするときは、③ログイン画面で ID/PW を入力後に⑥パスワード変更画面に遷移します。 2 回目以降のログインの際は③ログイン画面で ID/PW を入力するだけです。

- ① Microsoft Internet Explorer を起動します。
- <sup>②</sup> 管理画面のアドレス(<https://biz-mgr.moneytg.aplus.co.jp/>)

を入力し、Enter キーを押下します。 合 Internet Explorer ではこのページは表示できません - Windows Internet Explorer  $e$  https://192.168.10.13/lpc  $\frac{1}{2}$ · > x b ting ☆ お気に入り & Internet Explorer ではこのページは表示でき  $\circledcirc$ <br />Internet Explorer ではこのページは表示できません 对处方法: SACCERES ◎ 詳細情報

③ ログイン画面が表示されます。

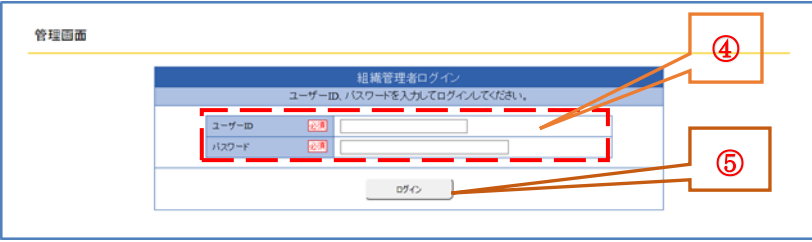

- ④ 管理者様にご郵送いたしました書面に記載のユーザーID、仮パスワードを入力します。
- ⑤ 入力が終わったら、「ログイン」ボタンを押下します。

⑥ パスワード変更画面が表示されます。

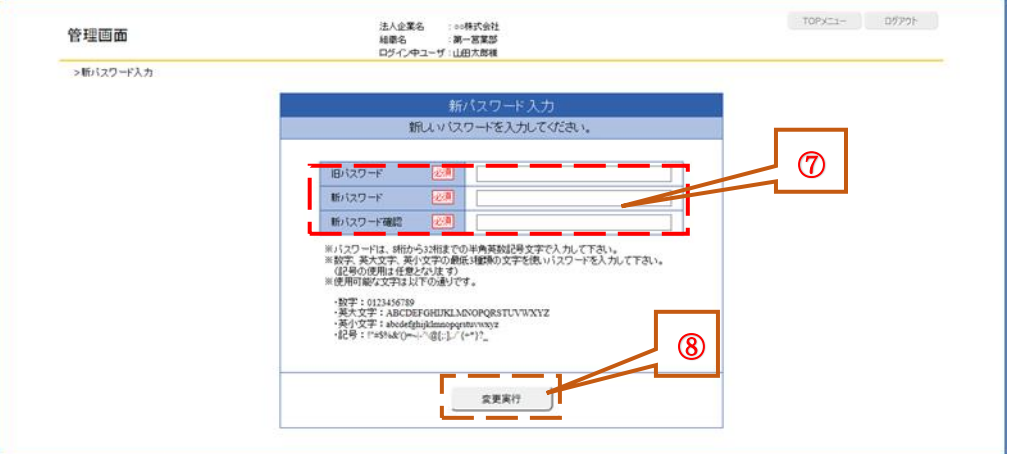

⑦ 旧パスワード(はじめてログインするときは初期パスワード/仮パスワード発行時は仮パスワー ド)と新パスワード(半角英小文字、大文字、数字・半角記号、8~32桁)を入力します。

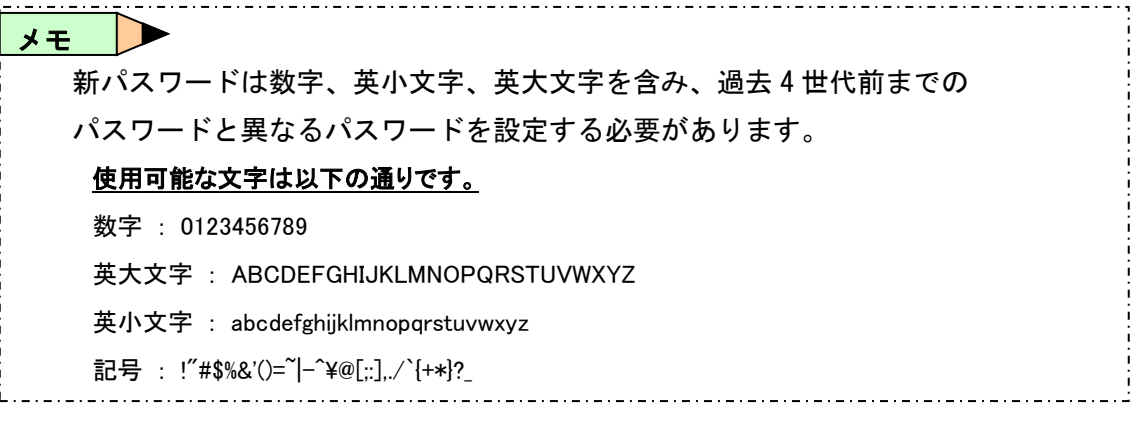

⑧ 「変更実行」ボタンを押下します。以下メッセージ画面が表示されます。

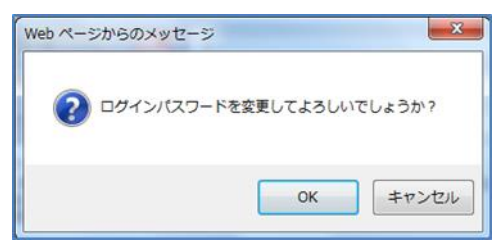

⑨ 「OK」ボタンを押下します。

⑩ はじめてログインする場合 ⑪ 仮パスワードを変更後の通常時は以下に遷移。

法人組織情報管理画面に遷移。

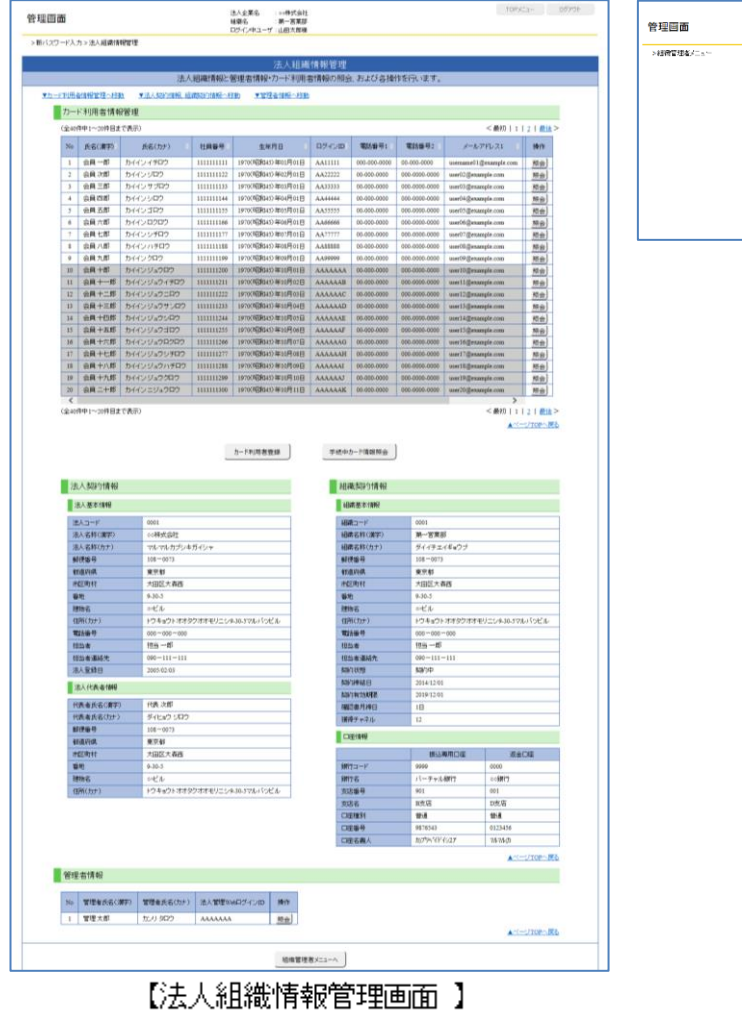

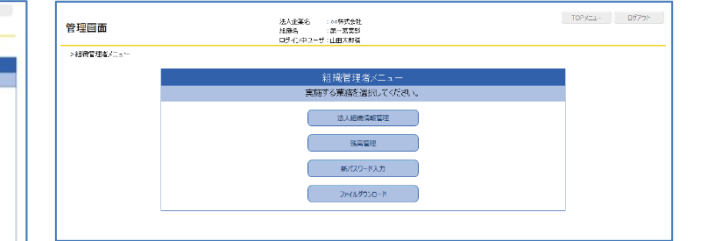

【組織管理者メニュー画面】

# 2.【カード発行(カード利用者登録手順)】

以下画面より、ログイン ID/PW を入力しログインする。

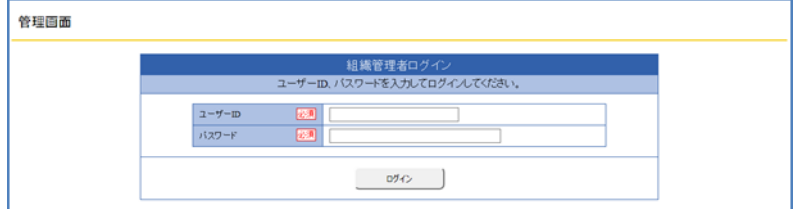

#### 組織管理者メニューに遷移する。

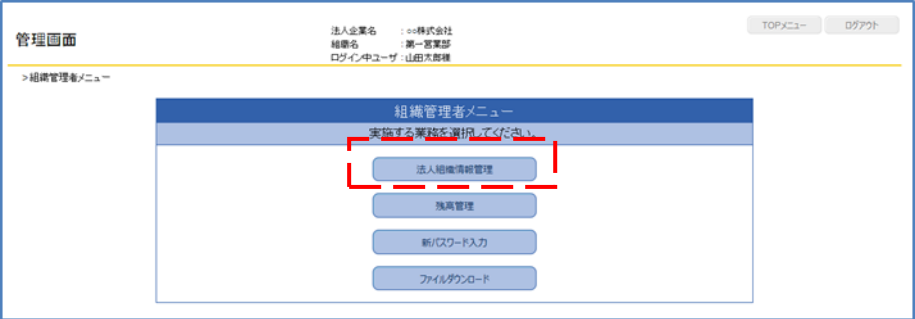

 ②の組織管理者メニューの一番上の法人組織情報管理を押下する。 次ページに画面あり。

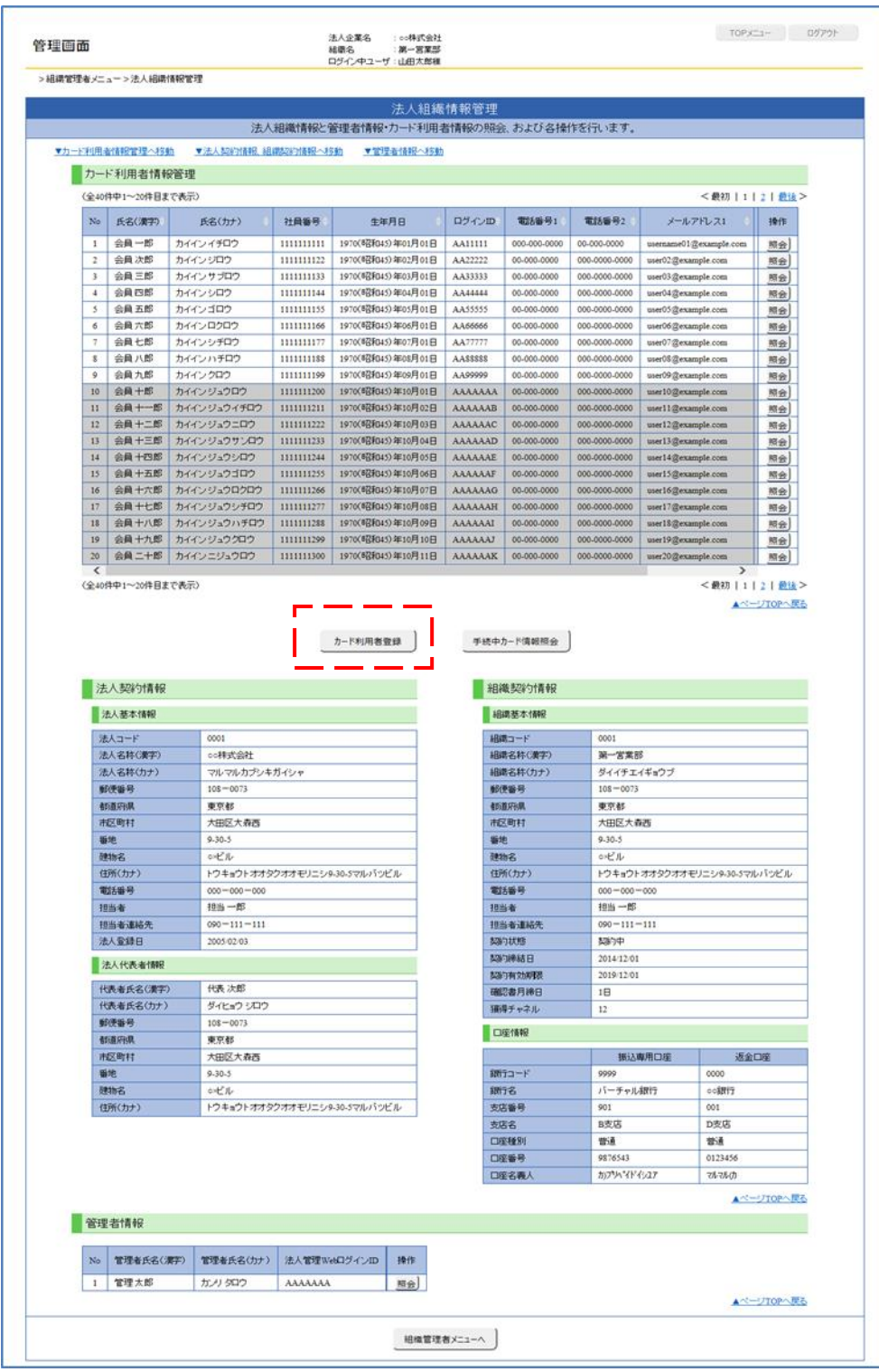

上記、カード利用者登録ボタンを押下し、利用者の登録を行う。

次ページに押下後の画面あり。

④ 上記赤枠のカード利用者登録を押下し、以下画面に遷移させる。その後、必須項目を入力し、終了 後に次へのボタンを押下する

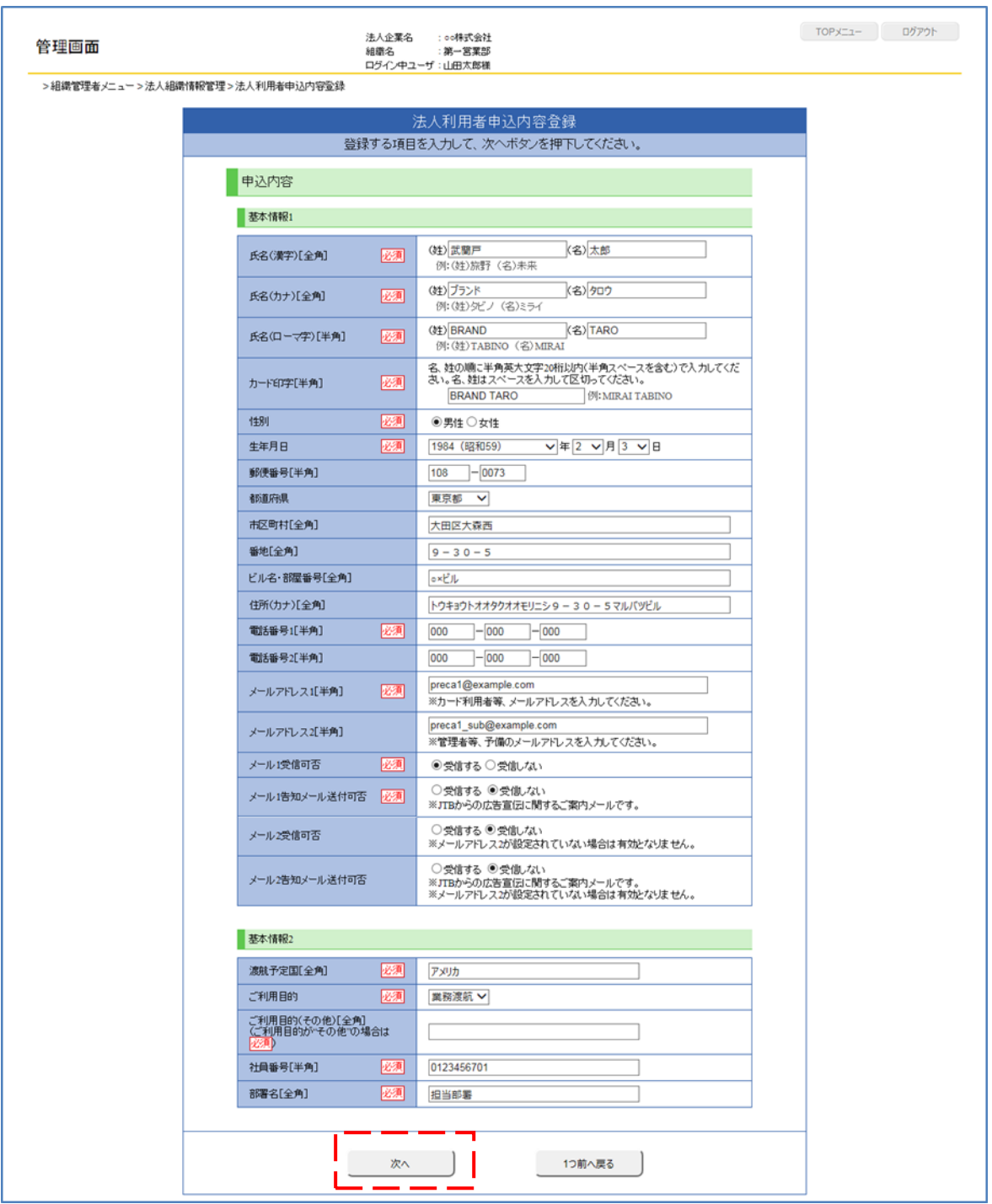

⑤ 次へを押下後に登録内容の確認画面へ遷移する。 次ページに画面あり。

以下のように登録内容画面へ遷移するため、登録内容に間違えが無ければ登録実行ボタンを押下する。

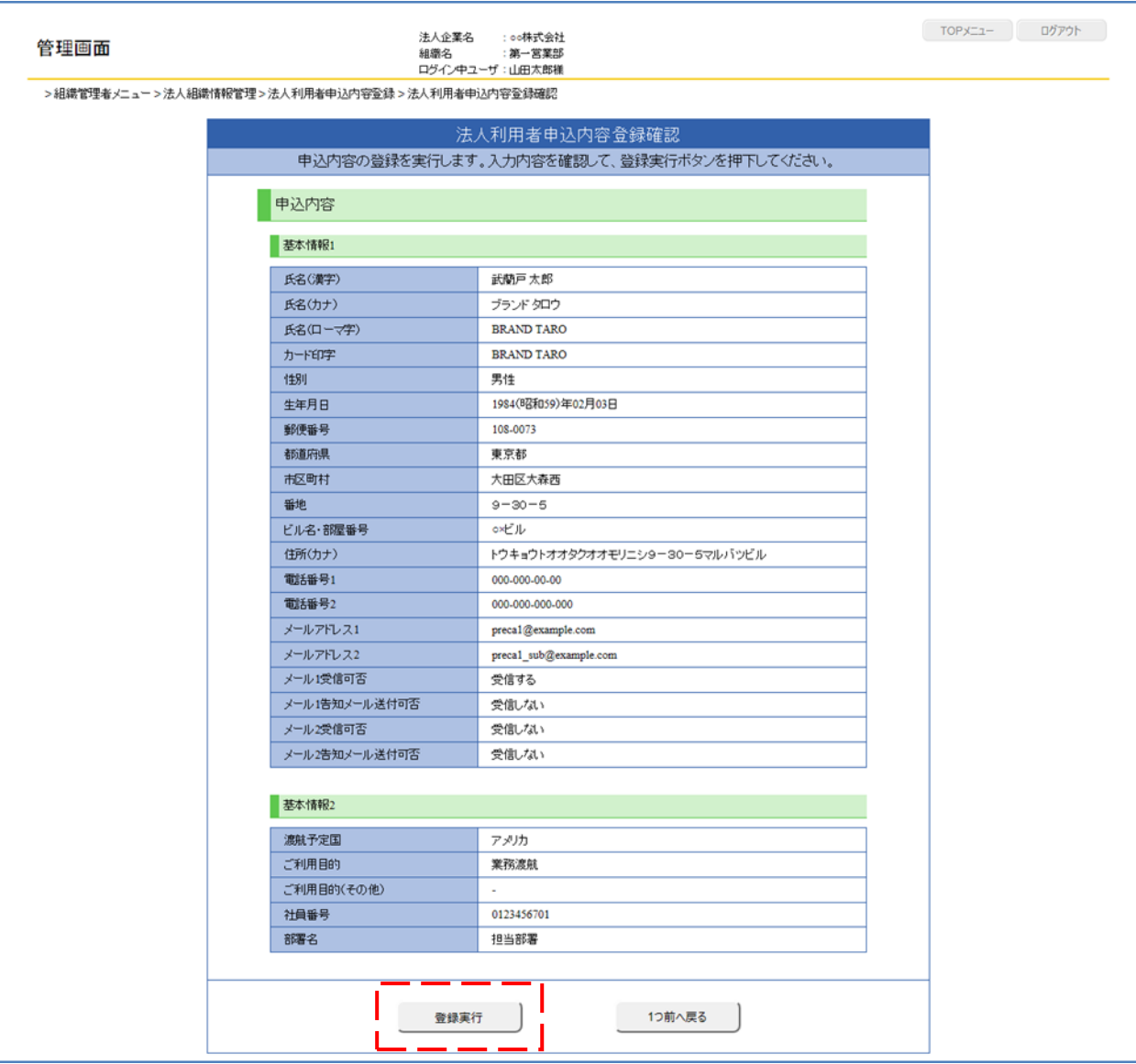

⑥ 下記の登録実行確認ダイアログが表示されますので、「OK」ボタンを押下します。

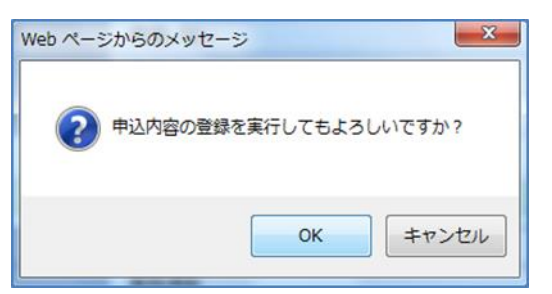

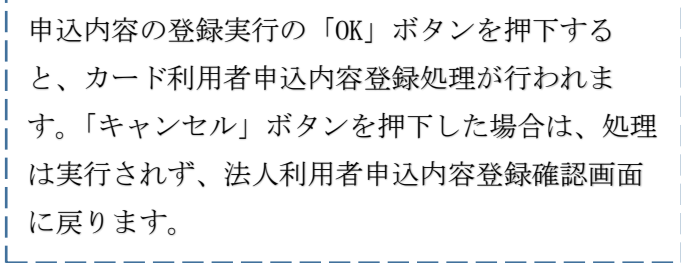

⑦ 上記で一連のカード利用者登録は終了となります。

※カードは約1週間から10日程で、管理者様の会社宛(組織契約情報にご登録のご住所)へ簡易書留に てお届けさせていただきます。

## 3.【カードへのチャージ(残高管理)】

カードをご利用いただくためには、振込専用口座へのご入金(お振込み)が必要です。お振込み後、約 1 時間で組織残高 A に反映されますので、反映後、利用するカードへのチャージをお願いいたします。

① ログイン ID/PW を入力しログインすると、以下の組織管理者メニューへ遷移する。

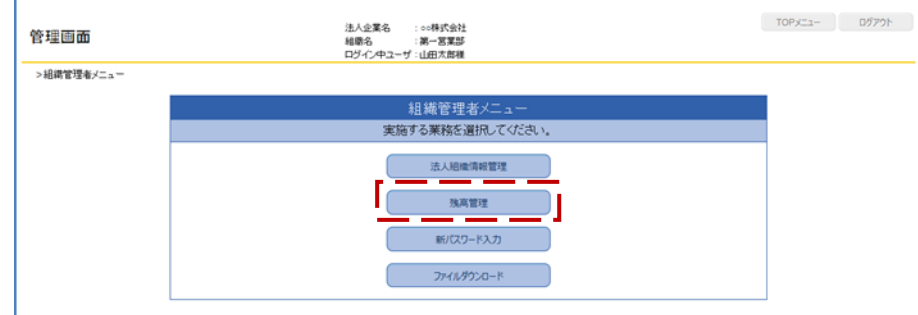

② 残高管理ボタンを押下し、残高管理画面に遷移する。その後、組織残高 A→カードのチャージボタ ン(以下の赤枠)を押下し、チャージする。

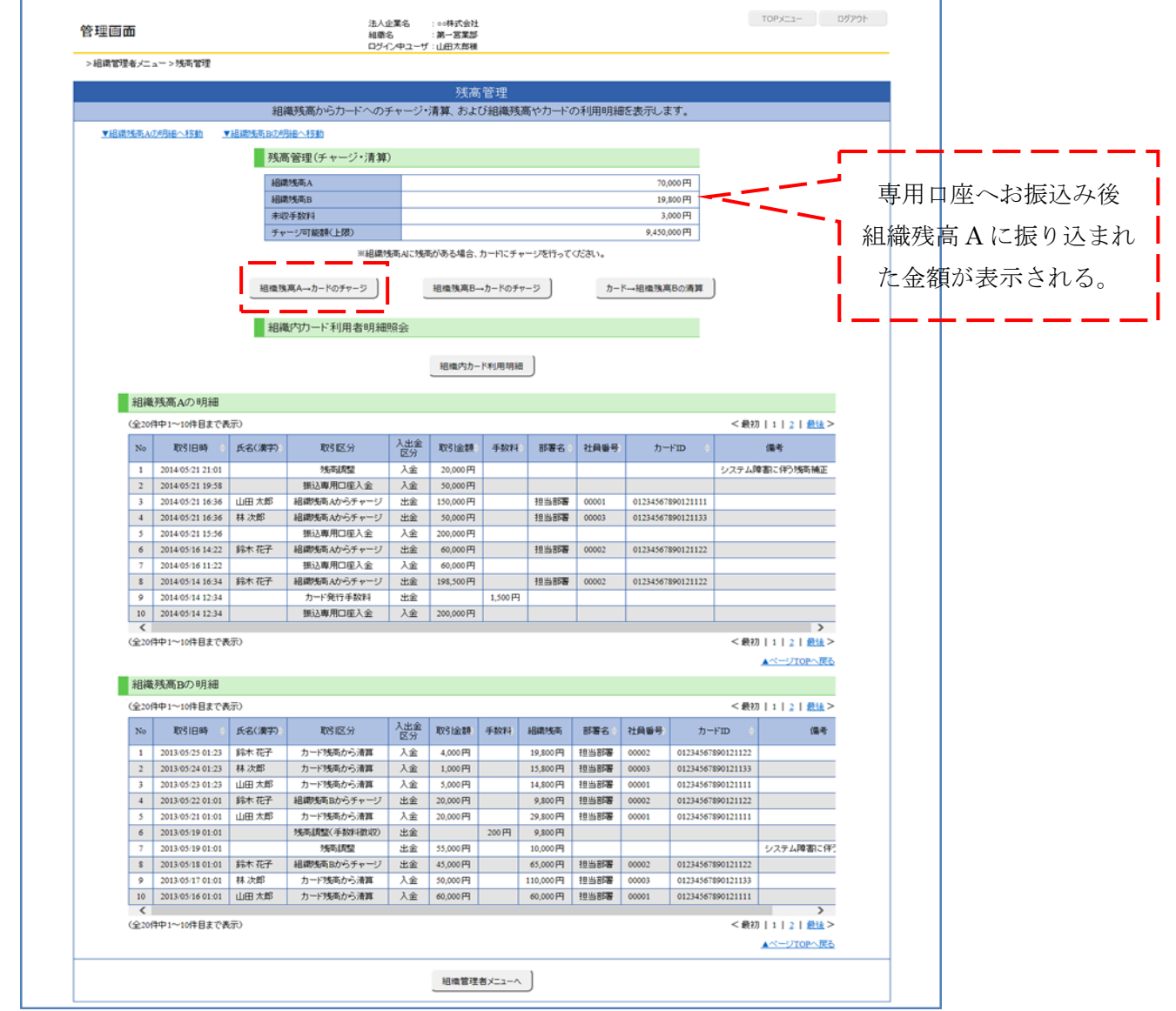

3 組織残高 A→カードのボタン押下後、チャージ内容入力 (組織残高→カード) 画面へ遷移する。 チャージ可能額 100,000 円を該当カードのチャージ金額の枠に合計 100,000 円になるように 入力し、一番下の次へボタンを押下する。

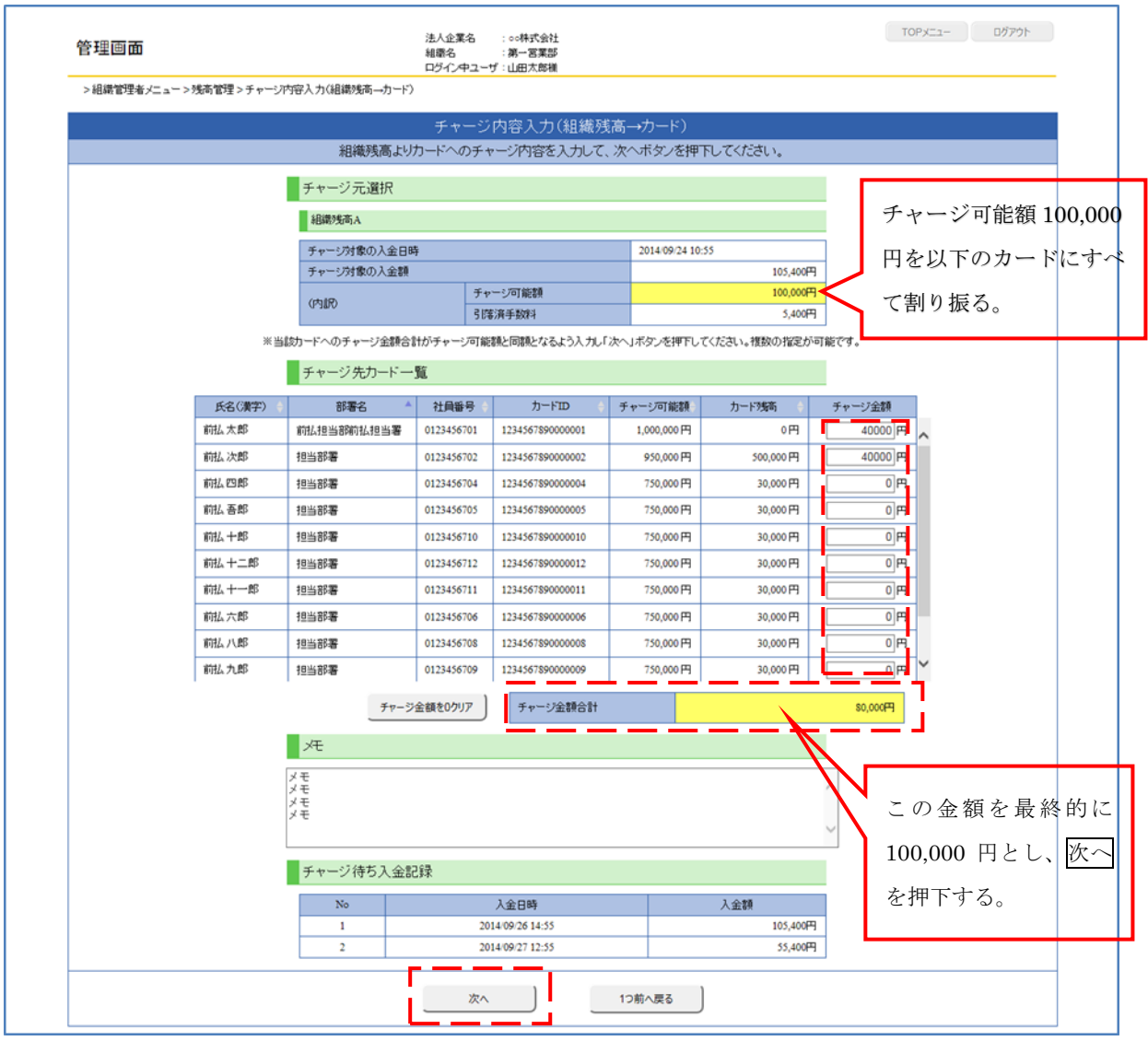

次へボタンを押下後、以下のチャージ内容入力確認(組織残高→カード)の画面に遷移する。

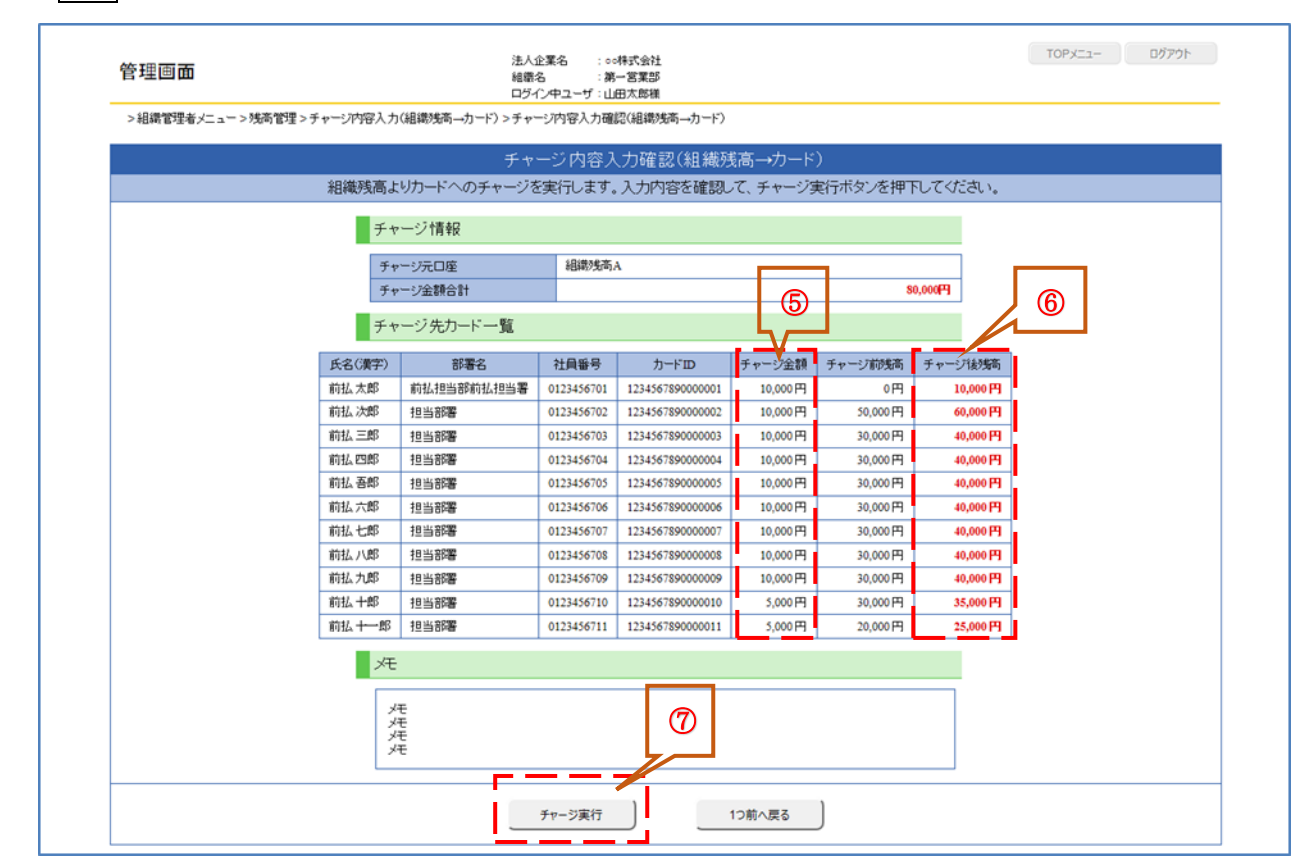

- チャージ金額が表示される。(合計が振込金額の 100,000 円)
- チャージ後の金額が表示される。
- ⑤、⑥の金額に間違えが無ければ、チャージ実行ボタンを押下する。
- チャージ実行確認ダイアログが表示されますので、OK ボタンを押下する。

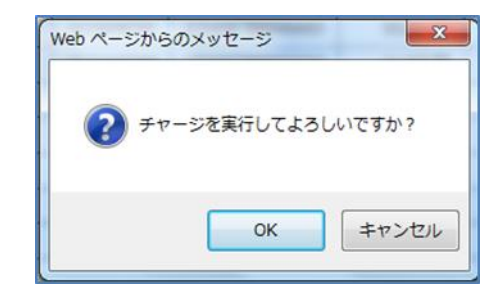

OK ボタンを押下後より、カードの利用が可能になります。

### 4.【カード残高の清算処理(残高管理)】

チャージしていただいたカードの残高を清算する処理(カード残高をゼロ)です。

組織残高 B への精算処理後、払戻申請書を事務局までメールでご送付いただけましたらご指定のご返金 口座へ払い戻しいたします。

なお、2024 年 11 月 29 日のサービス終了に伴い、払い戻しに際するご留意事項がございます。

本マニュアル 14 ページ、または MoneyT Global ホームページ

(<https://www.aplus.co.jp/notes/moneytg-end.html>)をご確認のうえ払戻申請のお手続きいただけます ようお願いいたします。

① ログイン ID/PW を入力しログインすると、以下の組織管理者メニューへ遷移する。

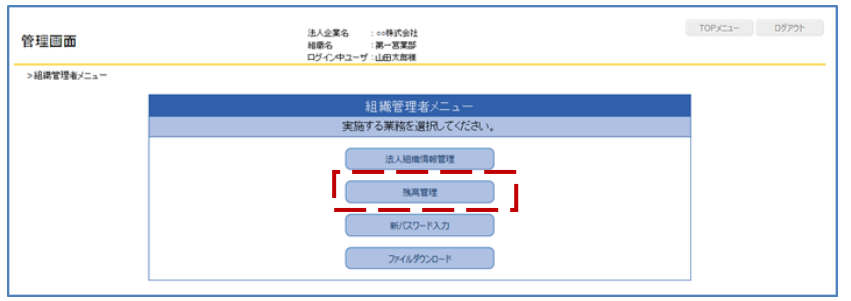

② 残高管理ボタンを押下し、残高管理画面に遷移する。その後、カード→組織残高 B の清算ボタン (以下の赤枠)を押下し、清算内容入力(カード→組織残高 B)画面が表示される。

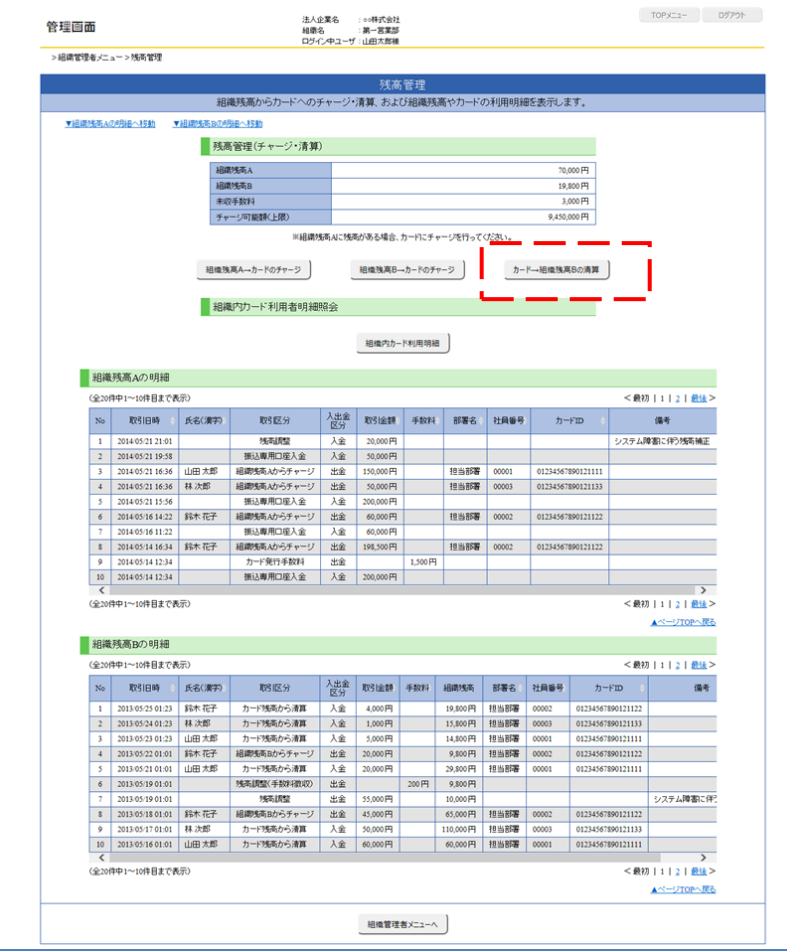

③ 清算内容入力(カード→組織残高 B)が表示される。清算したい金額を清算金額欄に入力し、次への ボタンを押下する。メモ欄への入力も可能ですので、必要に応じて入力してください。

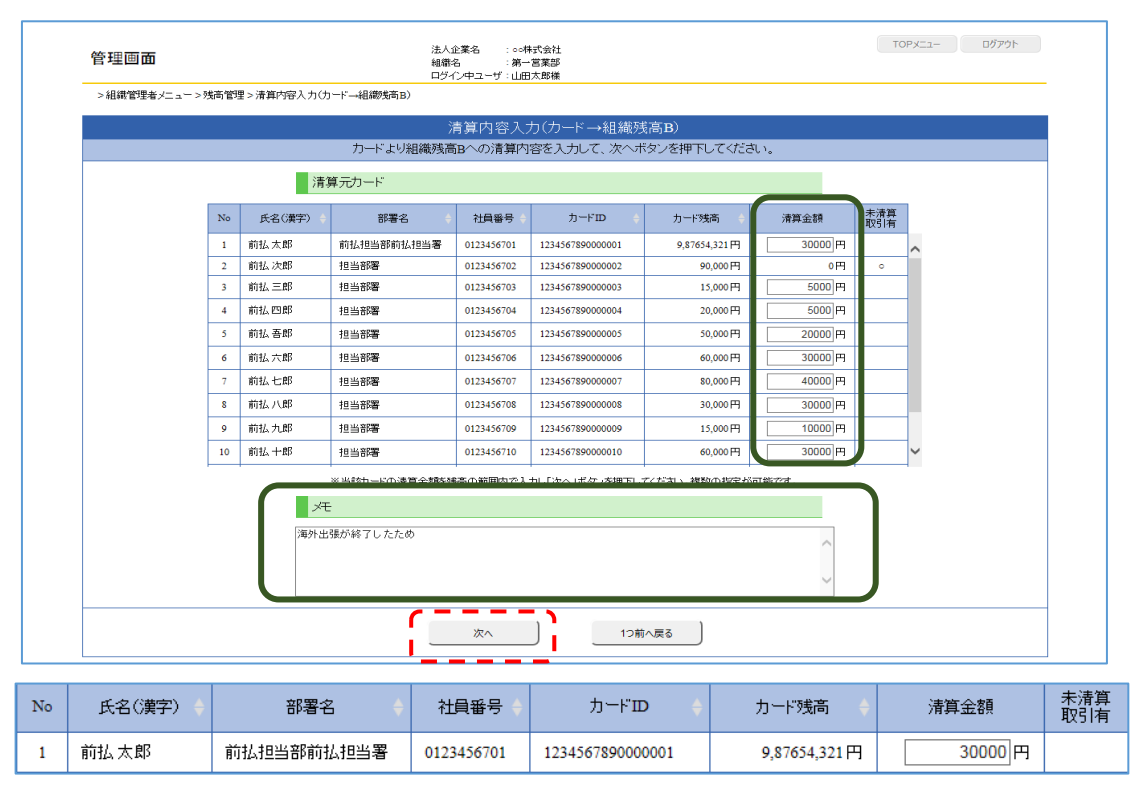

**4** 清算内容入力確認(カード→組織残高 B) 画面が表示されます。

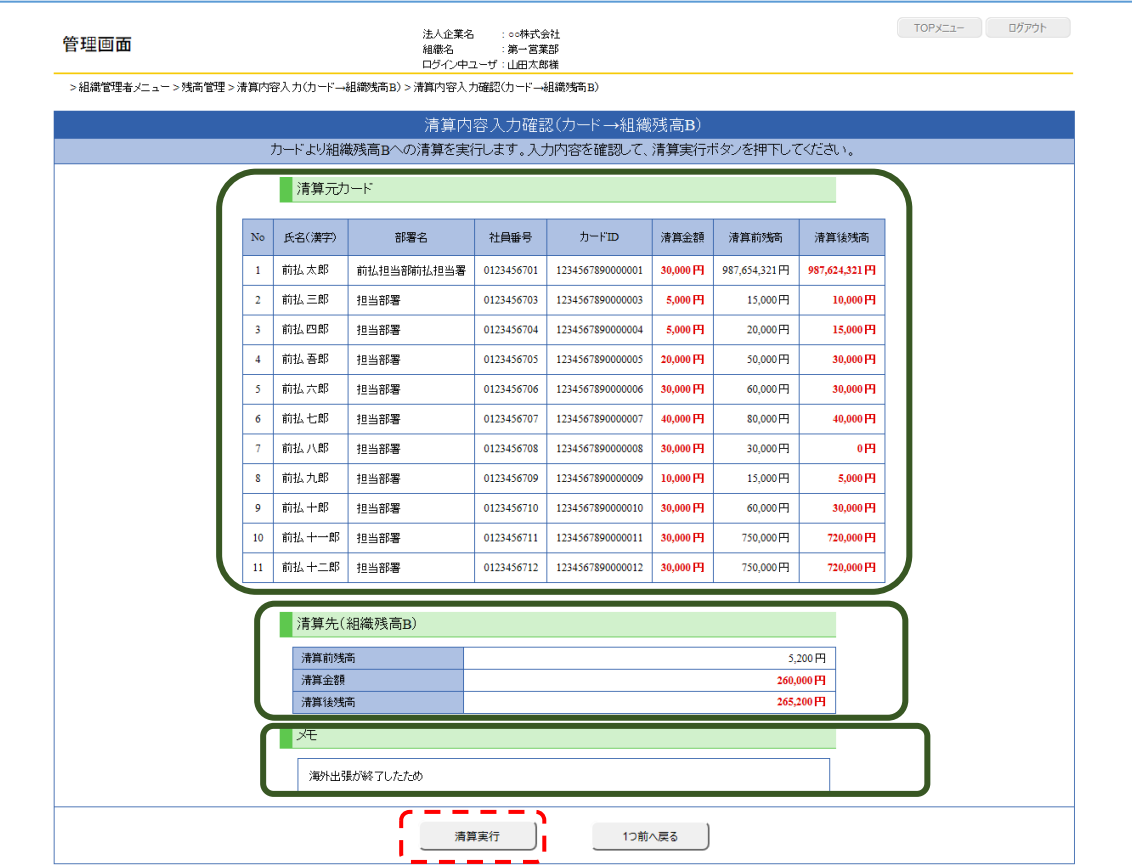

- ⑤ 確認が終わったら清算実行ボタンを押下する。
- ⑥ 下記の清算実行確認ダイアログが表示されるので、『OK』ボタンを押下する。

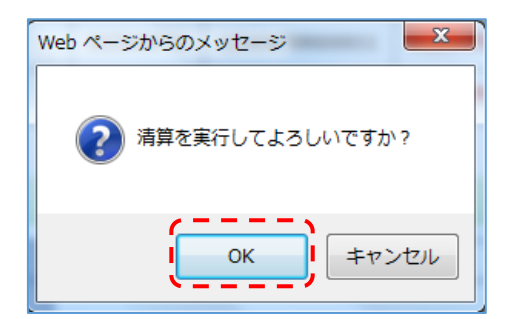

⑦ 上記操作完了後には、組織残高 B に清算金額が移動されます。

#### ■払い戻しと同時に解約をご希望される場合

組織残高 B 全額の払い戻しと同時に法人契約プランの解約を希望される場合、払戻手数料はかかりま せん。

[【法人契約プラン解約・全額払戻申請書】に](https://www.aplus.co.jp/prepaidcard/moneytg/business/pdf/548-6007.pdf)必要事項を記載・ご契約印を押印し、MoneyT Global 事 務局 (MoneyT houjin@mail.aplus.co.jp)宛にメールで申請書をご送付ください。

※カード残高が残っている状態は解約を承ることができません。

チャージされている全てのカード残高を組織残高 B へ精算のうえ申請ください。

■残高の一部払い戻しをご希望の場合

- 法人契約プラン払戻請求書での払い戻しは払戻手数料:550 円(税込)/1 回を申し受けます。 [【法人契約プラン払戻請求書】に](https://www.aplus.co.jp/prepaidcard/moneytg/business/pdf/548-6006.pdf)必要事項を記載・ご契約印を押印し、MoneyT Global 事務局 ([Mtg\\_haraimodoshi@mail.aplus.co.jp](mailto:Mtg_haraimodoshi@mail.aplus.co.jp))宛にメールで申請書をご送付ください。 ※払い戻しができなくなる場合がございますので、払戻請求書ご提出後は、組織残高 B の金額が 払戻請求書へ記載した払戻希望金額を下回わらないようご設定をお願いいたします。
- ⑧ 払戻スケジュール
- ・貴社着金日:毎月 5 日、10 日、15 日、20 日、25 日および月末日となります。
- ・当該日が営業日でない場合は、前営業日の着金となります。
- ・払い戻しは順次行ってまいりますが、多くのお客さまから払戻しのお申し込みが集中した場合、貴社 着金まで 1~2 カ月程度要する場合がございます。予めご了承くださいますようお願い申し上げます。

# 5.【カード不要時の対応方について】

カード利用者の異動・退職等により有効期限内の MoneyT Global カードの利用予定がなくなった場合は、 [【法人契約プランカード利用削除申請書】に](https://www.aplus.co.jp/prepaidcard/moneytg/business/pdf/548-6005.pdf)ご記入いただき、MoneyT Global 事務局 ([Mtg\\_haraimodoshi@mail.aplus.co.jp](mailto:Mtg_haraimodoshi@mail.aplus.co.jp))宛にメールで申請書をご送付ください。 申請書の送付後は、管理者様にはカードに鋏を入れて廃棄していただきますようお願いいたします。

# 6.【カード利用者:会員専用ページへのログイン】

①会員専用 URL:<https://www.aplus.co.jp/prepaidcard/moneytg/>よりログインする

②○印をクリックすると、以下の画面が表示され、カード台紙記載のログイン ID/パスワードにて ログインする。

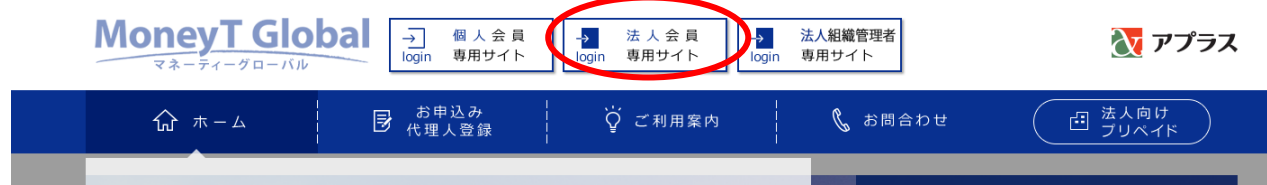

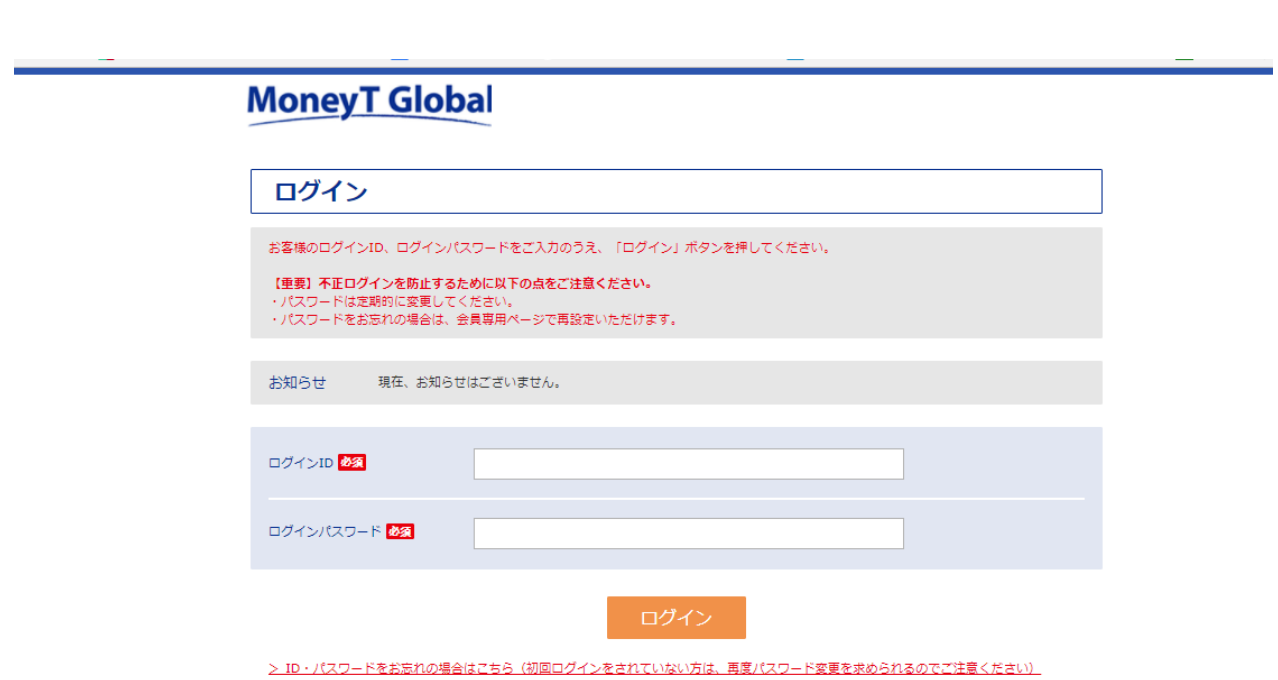

③ログイン後は以下の画面に遷移する。

③-1:以下が会員 TOP ページ

ご利用可能残高や直近 5 件の履歴が表示される。

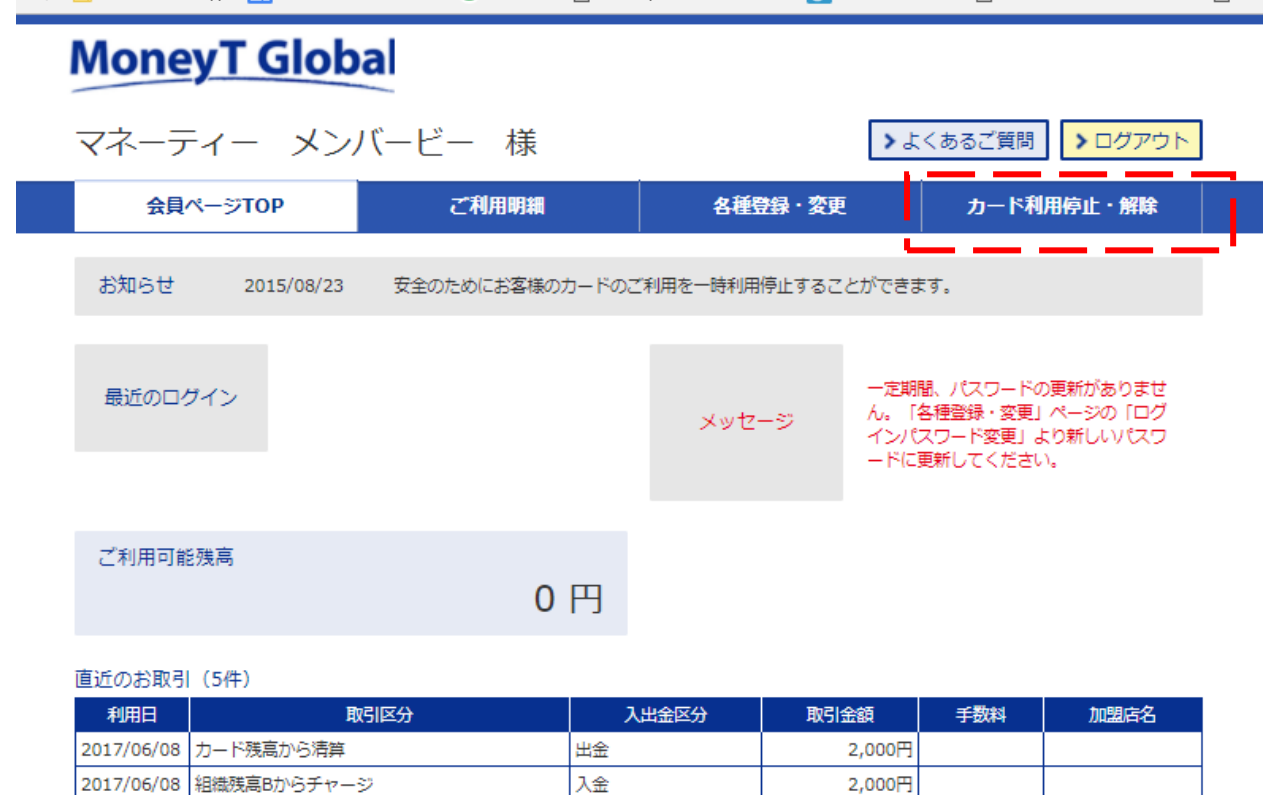

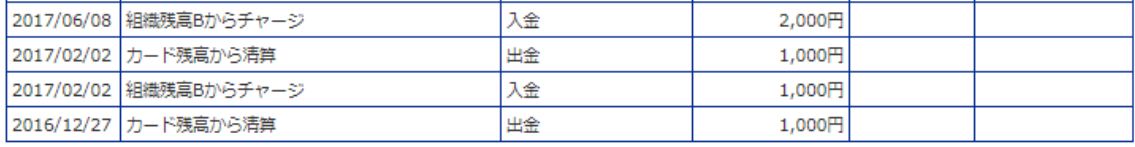

③-2:カード利用停止・解除

 カードの紛失盗難及び暫く利用しない場合は、上記、赤四角囲みのボタンをクリックして カードの利用停止・解除を行う。

カード停止解除をする場合

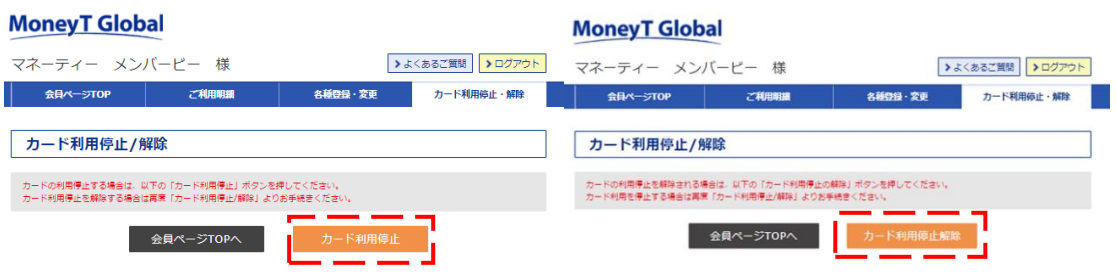

【お問合せ先】 株式会社アプラス カード事業第二部 MoneyT Global 係 営業時間:平日10:00~16:00(土日祝休) TEL:03-6630-3962 E-mail: [MoneyT\\_houjin@mail.aplus.co.jp](mailto:MoneyT_houjin@mail.aplus.co.jp)